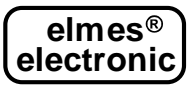

# Opis programu "GSM configurator" wersja 3.20

do konfiguracji modułów GSM2000…

Program "GSM configurator" służy do konfigurowania modułów GSM2000…, a także starszych modułów o symbolu GSM2. W przypadku tych ostatnich, część opisanych funkcji nie jest dostępna.

Do pracy program wymaga biblioteki ".NET Framework" w wersji 4.8. W systemie Windows 10 jest ona zainstalowana domyślnie.

Poniższej przedstawiono szczegółowy opis programu "GSM configurator". Dodatkowe informacje można uzyskać z poziomu aplikacji, ponieważ wszystkie kontrolki, przyciski i pola w programie mają wbudowaną pomoc, która wyświetla się automatycznie po najechaniu na nie kursorem.

#### PROGRAMOWANIE MODUŁU

Przed programowaniem należy włączyć zasilanie modułu i podłączyć go do komputera za pomocą popularnego kabla mini-USB typu B (patrz zdjęcie obok). Kabel ten nie jest oferowany w zestawie. Po podłączeniu, komputer wykryje nowe urządzenie: układ konwertera USB->RS znajdujący się na płytce modułu i automatycznie zainstaluje odpowiedni sterownik. Jeśli to nie nastąpi, należy pobrać sterownik ze strony [www.elmes.pl](http://www.elmes.pl/), a następnie podłączyć kabel mini-USB. System powinien wykryć nowe urządzenie: "USB Serial Converter". Następnie system zapyta o sterowniki do tego urządzenia - należy podać katalog, gdzie wcześniej je ściągnęliśmy. Dla obecnie produkowanych modułów jest to ... IUSB cable driversIVER 2A". Po zainstalowaniu sterownika system chwilę później wykryje kolejne urzą-

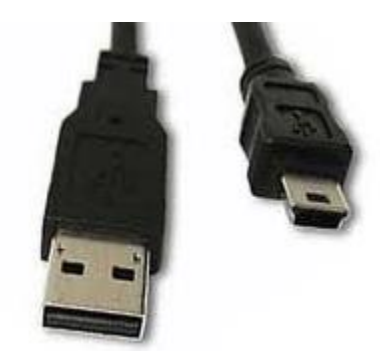

dzenie: "USB Serial Port" i w komputerze pojawi się dodatkowy port COM (np. COM3, lub wyższy). Numer nowego portu COM przypisanego do modułu GSM2000 można sprawdzić na dwa sposoby:

- 1. Sprawdzić listę dostępnych portów COM w programie "GSM Configurator" w menu "Opcje" przed podłączeniem kabla do modułu i po podłączeniu. Nowy port, który się wtedy pojawia, jest szukanym portem. Uwaga: za każdym razem należy zamknąć i ponownie otworzyć okno "Ustawienia".
- 2. W "Panelu sterowania" otworzyć "Menedżer urządzeń". Tutaj wyświetlą się wszystkie urządzenia zainstalowane w komputerze. Następnie należy sprawdzić w zakładce: "Porty (COM i LPT)" jaki nowy port pojawia się przy podłączaniu kabla do modułu. Będzie to nasz, szukany port.

Następnie należy w programie " GSM2 Configurator" wybrać ten port (menu Opcje, pole **A.1**). Zasilanie modułu i kabel USB muszą być podłączone do komputera, w przeciwnym razie nowy port COM nie pojawi się na liście wyboru.

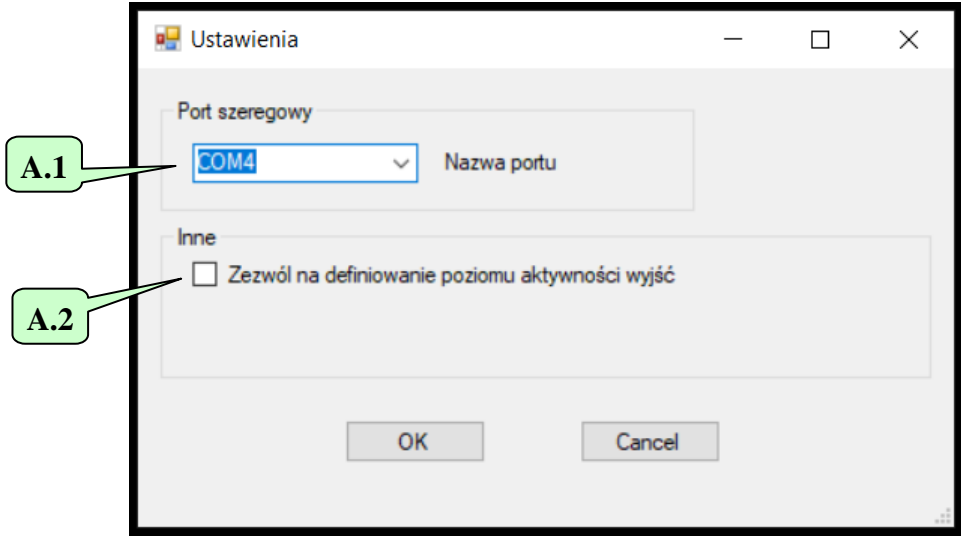

Poniżej opisane są pozostałe opcje dostępne w tym oknie:

Znaczenie  $\overline{A.2}$  opisane zostało w zakładce "Wyjścia" - pkt. 2.

Przed podłączeniu modułu do komputera można włożyć do modułu kartę z wyłączonym sprawdzaniem numeru PIN

lub kartę z włączonym PIN-em i ustawionym na 1234. Użycie karty SIM z włączonym zabezpieczeniem kodem PIN i ustawionym PIN-em innym niż 1234 grozi jej zablokowaniem!!! Zmianę kodu PIN karty na 1234 można dokonać przy pomocy dowolnego telefonu komórkowego.

Karta potrzebna jest tylko do sprawdzenia poziomu sygnału GSM i nie jest wymagana do skonfigurowania modułu.

Następnie należy włączyć zasilanie modułu (np. 12VDC / 1A) i połączyć moduł z komputerem za pomocą kabla.

Po ustawieniu wszystkich parametrów i opcji warto je zapisać na dysk twardy komputera klikając na przy $cisk$   $B.2$ .

Następnie należy zaprogramować moduł - wysłać ustawienia do modułu - naciskając **B.4** . Ustawienia zostaną zapisane na stałe w jego pamięci.

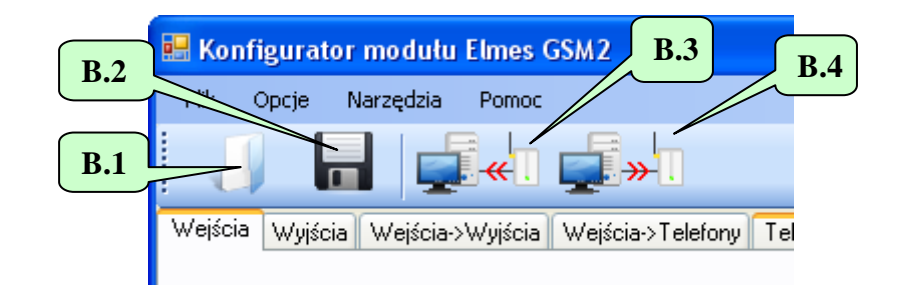

## 1. Zakładka "Wejścia".

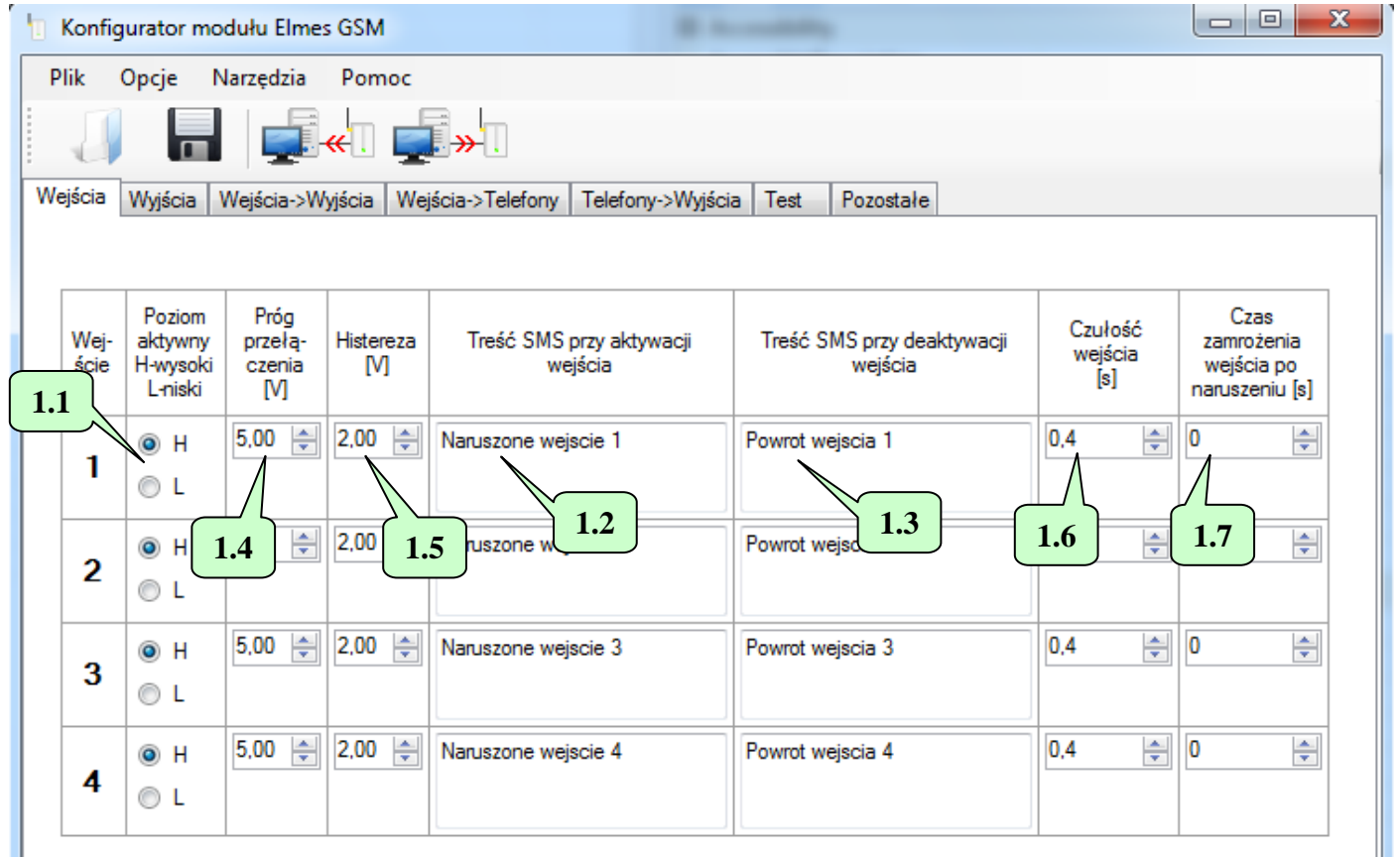

Moduł posiada 4 wejścia o maksymalnym, dopuszczalnym poziomie napięcia względem masy modułu (minus napięcia zasilania) równym 24VDC. Za poziom niski - L moduł uznaje napięcie poniżej 1.4 - 1.5 (domyślnie 5V-2V= 3V), za wysokie moduł uznaje napięcie powyżej  $\vert 1.4 \vert + \vert 1.5 \vert$  (domyślnie 5V+2V= 7V). Dla każdego wejścia:

- 1.1 określamy, czy poziomem aktywnym wejścia jest poziom wysoki H, czy poziom niski L. Wybranie H oznacza, że zmiana poziomu z L na H spowoduje wysłanie SMS z pola 1.2 i dzwonienie na określone telefony, a zmiana z H na L - wysłanie SMS z pola 1.3 (bez dzwonienia). Czy i które numery telefonów zostaną powiadomione określa się w zakładce "Wejścia->Telefony". Wybranie poziomu aktywnego L spowoduje podobną reakcję, ale przy zmianie poziomu wejścia z H na L.
- 1.2 w to pole wpisujemy treść SMS jaki ma być wysyłany przy aktywacji (naruszeniu) wejścia,
- 1.3 w to pole wpisujemy treść SMS jaki ma być wysyłany przy dezaktywacji (powrocie do stanu spoczynkowego) wejścia.
- 1.4 określamy próg przełączania danego wejścia w zakresie 0,2V-14,5V. Jeśli napięcia na wejściu wzrośnie powyżej tego progu o więcej niż histereza z pola 1.5, wejście zostanie uznane za wysokie (H). Jeśli spadnie poniżej tego progu o więcej niż histereza, zostanie uznane za niskie (L).
- 1.5 określamy histerezę przełączania danego wejścia w zakresie 0,1V-5V.
- 1.6 określamy czułość wejścia, tj. minimalny czas trwania naruszenia wejścia, po którym zostanie ono uznane za ważne. Zakres regulacji: 0,2s...65536s z dokładnością do 0,1s.
- 1.7 czas zamrożenia wejścia po jego naruszeniu w zakresie od 0 do 255 s z krokiem co 1 s. Po naruszeniu wejścia i powiadomieniu CLIP lub SMS, następuje odliczanie czasu, kiedy kolejne naruszenia wejścia nie będą wywoływać powiadomień CLIP lub SMS. Pozwala to uniknąć sytuacji, gdy moduł wysyła serię CLIP lub SMS, jeśli jego wejście jest pobudzone serią krótkich impulsów, np. z czujki ruchu.

Poniższe rysunki wyjaśniają, jak ustawić poziom aktywny wejścia (H czy L):

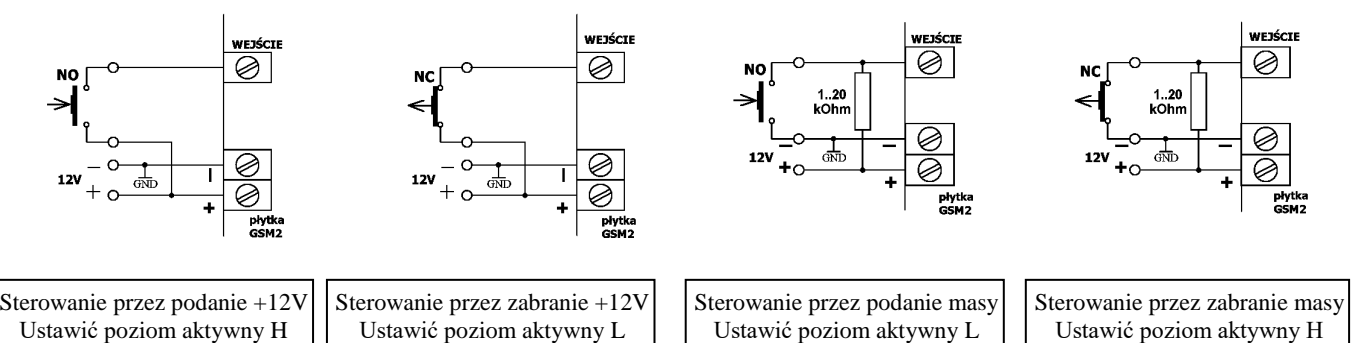

## UWAGI!

### 1. Masy urządzeń sterujących i modułu GSM2000 powinny być połączone.

2. Wartość rezystora zewnętrznego w przykładzie C i D należy dobrać w zakresie 1..20 kOhm uwzględniając fakt, że rezystancja wewnętrzna wejścia modułu wynosi 36 kOhm do masy. Zalecana wartość to 4,7 kOhm.

Przy powiadomieniu CLIP, gdy numer jest zajęty lub niedostępny, moduł powtarza jeszcze 2-krotnie próbę łączenia z tym numerem, jednak wcześniej łączy do pozostałych numerów z listy. Po wykonaniu tych połączeń wraca do połączeń niezrealizowanych. Za zrealizowane uznaje to połączenie, które:

- zostało odrzucone;
- zostało odebrane, a następnie zakończone przez odbiorcę;
- zostało odebrane przez odbiorcę, ale zakończone przez moduł, bo upłynął czas powiadomienia (do 99s) ustawiany w 7.9 w zakładce "Pozostałe";

Jeśli połączenie nie zostało ani odrzucone, ani odebrane, ale upłynął ustawiony w 7.9 w zakładce "Pozostałe" czas powiadomienia (do 99s), moduł przerwie połączenie i nie uzna tego połączenia za zrealizowane, a następnie spróbuje 2 razy powtórzyć, ale tylko wtedy, gdy funkcja "dzwoń tylko raz" 7.10 jest wyłączona.

## 2. Zakładka "Wyjścia".

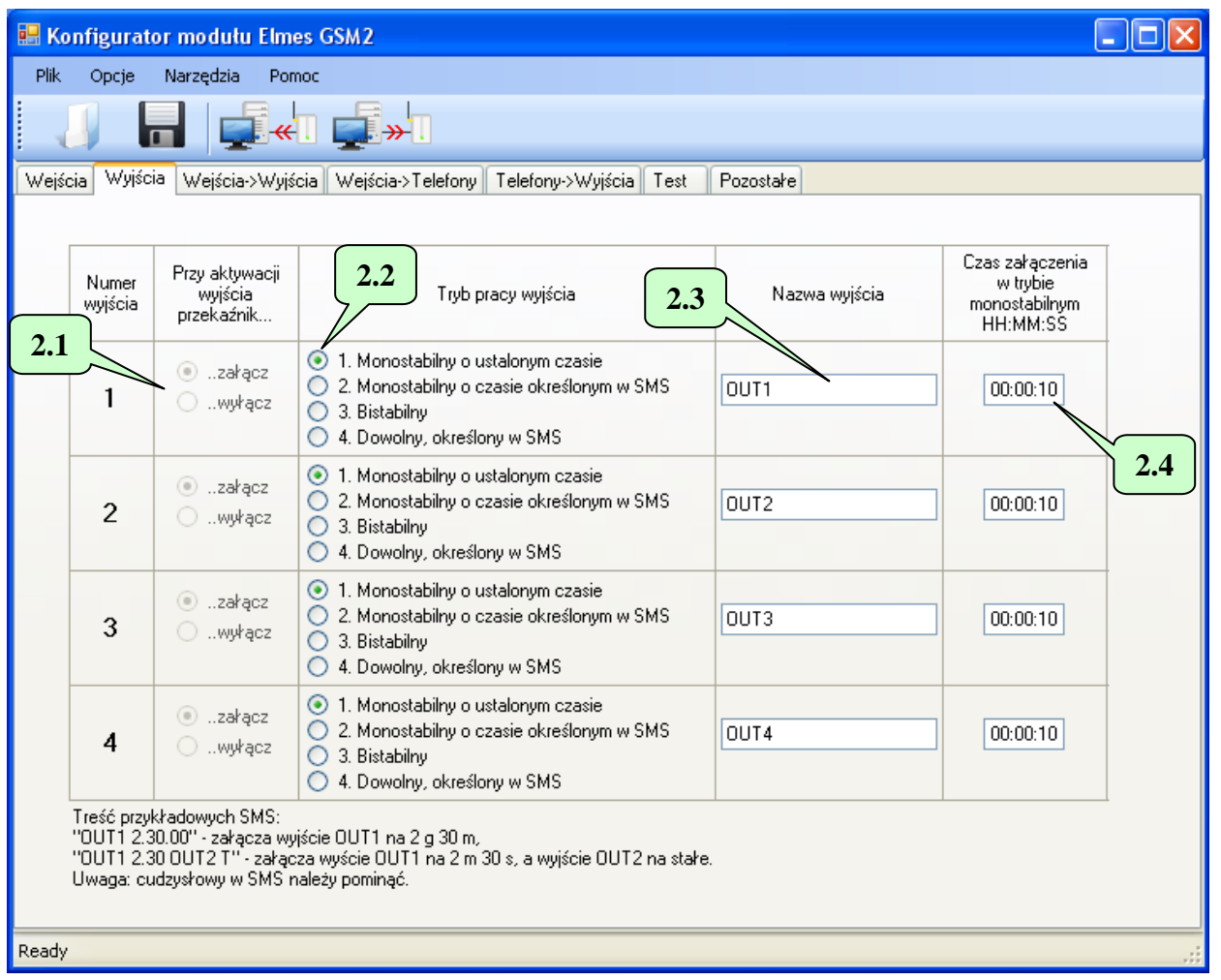

Moduł posiada 4 wyjścia przekaźnikowe. Do zacisków instalacyjnych wyprowadzone są dwa styki z każdego przekaźnika, a zworkami ustawia się typ pracy NO lub NC.

Wyjścia mogą być sterowane na trzy różne sposoby. W tym punkcie opisano sterownie poprzez SMS. Pozostałe dwa sposoby: przez CLIP (dzwoniąc do modułu) i poprzez naruszenie wejść opisano w zakładkach odpowiednio: "Telefony->Wyjścia" oraz "Wejścia->Wyjścia".

Treść SMS sterującego zależy od wybranego trybu pracy wyjścia - patrz 2.2 :

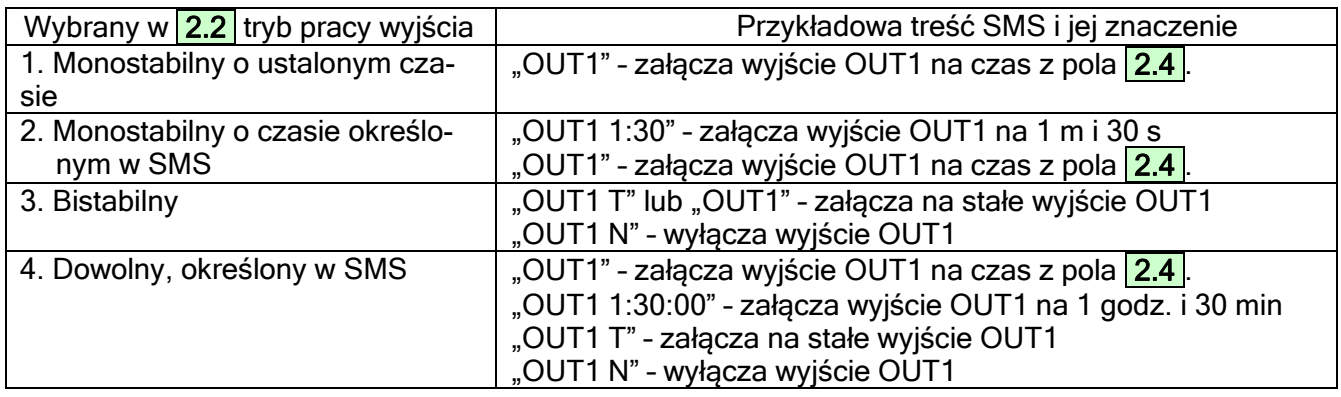

Uwagi:

• znaki cudzysłowów ("") w przykładach należy pominąć, a ciągi znaków rozdziela się spacjami,

- po zmianie nazwy wyjścia należy w wysyłanych komunikatach posługiwać się nową nazwą, np. "PIEC 1:30:00" (włącz piec na 1 godzinę i 30 sekund);
- w trybie bistabilnym zamiast litery T można użyć: t, Y, y, a zamiast N n;
- w trybie monostabilnym czas załączenia można podać w postaci: GG:MM:SS, MM:SS lub SS, a zamiast dwukropka można użyć znaków: "." kropki, "/" lub "\", np. "OUT1 1.40.00" - 1 godz. i 40 min, "OUT1 5/20" - 5 min i 20 s, "OUT1 6" - 6 s;
- w jednym komunikacie SMS można wysterować dowolną ilość wyjść, np. "OUT1 OUT2 5 OUT3 T OUT4 12.00".

Jeśli odebrany SMS był prawidłowy, następuje jego wykonanie i - jeśli funkcja ta jest włączona patrz 7.2 odesłanie SMS o treści "OK" + Status (stan wejść i wyjść modułu). Jeśli w SMS był jakikolwiek błąd, np. nieprawidłowa nazwa wyjścia, błędne hasło lub błąd składniowy, SMS nie zostanie wykonany i – jeśli funkcia ta jest włączona, patrz 7.2 - zwrócony SMS o treści "ERROR" (ang.: błąd). Typowym błędem jest próba włączenia wyjścia na stałe, "OUT1 T", mimo że ma ono zdefiniowany tryb pracy monostabilny 1 lub 2, lub próba wysłania SMS o treści "OUT1 5:00", gdy to wyjście pracuje w trybie 1.

Poniżej przedstawiono wszystkie funkcje, które dotyczą SMS sterujących, a które znajdują się w innych zakładkach programu. Można tam określić:

- $\bullet$  czy SMS musi zaczynać się od hasła  $\overline{7.1}$  w zakładce "Pozostałe",
- $\bullet$  treść hasła od którego ma się zaczynać SMS  $\overline{7.4}$  w zakładce "Pozostałe",
- czy wielkość liter w SMS ma znaczenie patrz  $|7.3|$  w zakładce "Pozostałe",
- czy moduł ma zwrotnie wysłać SMS z potwierdzeniem wykonania, lub w przypadku błędu odrzucenia SMS -  $|7.2|$  w zakładce "Pozostałe",
- $\bullet$  czy SMS sterujący może być wysłany z dowolnego numeru: patrz  $\overline{5.5}$ , czy tylko z wybranych numerów z listy - patrz  $\boxed{5.3}$  i  $\boxed{5.4}$  w zakładce "Telefony->Wyjścia",

Dla każdego wyjścia program pozwala określić, czy przy aktywacji wyjścia przekaźnik ma zostać załączony, czy wyłączony (przełącznik 2.1). Nie chodzi jednak tutaj o to, czy w stanie aktywacji wyjście ma zostać zwarte czy rozwarte – bo tego wyboru dokonuje się zworką na płytce odbiornika - ale o to, czy cewka przekaźnika ma w stanie spoczynkowym być wyłączona i załączać się przy aktywacji wyjścia, czy też odwrotnie: w stanie spoczynkowym ma być zasilana, a w stanie aktywnym – nie. Ten drugi przypadek jest rzadko wykorzystywany: gdy chcemy wykryć zanik zasilania modułu i zasygnalizować to na wyjściu. Dlatego ta funkcja jest standardowo wyłączona i dostęp do niej uzyskuje się dopiero po wybraniu opcji A.2 w menu "Opcje".

#### 3. Zakładka "Wejścia->Wyjścia".

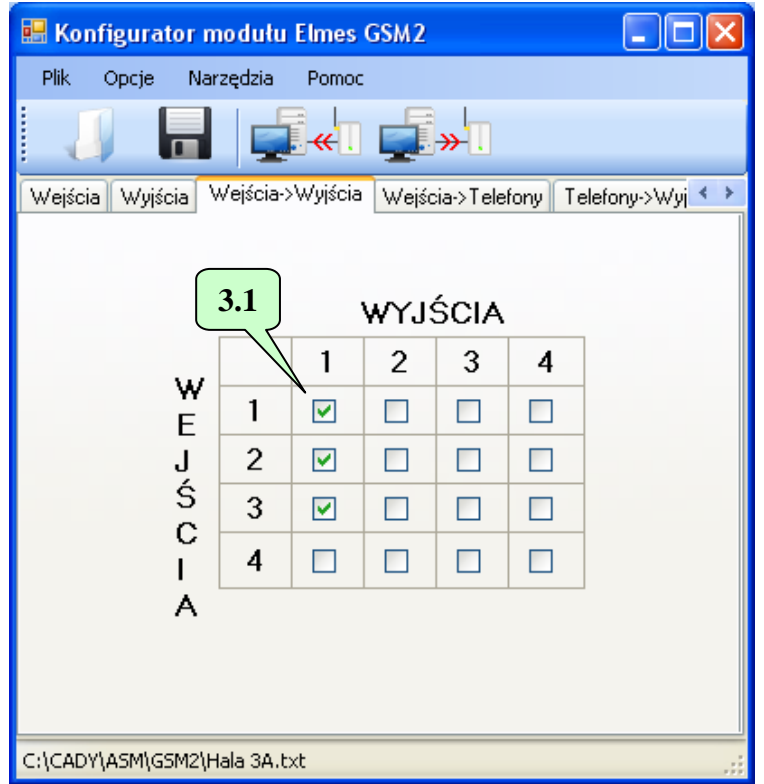

W tej zakładce możemy aktywować funkcję załączenia określonych wyjść modułu przy naruszeniu określonych wejść. Jeśli zaznaczymy którąś z kratek 3.1, aktywacja (naruszenie) wybranego wejścia spowoduje załączenie jednego lub kilku wyjść:

- 1. na zaprogramowany czas, gdy w zakładce "Wyjścia" wybrano w polu  $\sqrt{2.2}$  tryb 1 lub 2;
- 2. trwale, do chwili aż wejście powróci do stanu spoczynkowego, gdy w zakładce "Wyjścia" wybrano w polu  $|2.2|$  tryb 3 lub 4.

W przykładzie z rysunku powyżej naruszenie wejścia 1, 2 lub 3 załączy wyjście nr 1.

## 4. Zakładka "Weiścia->Telefony".

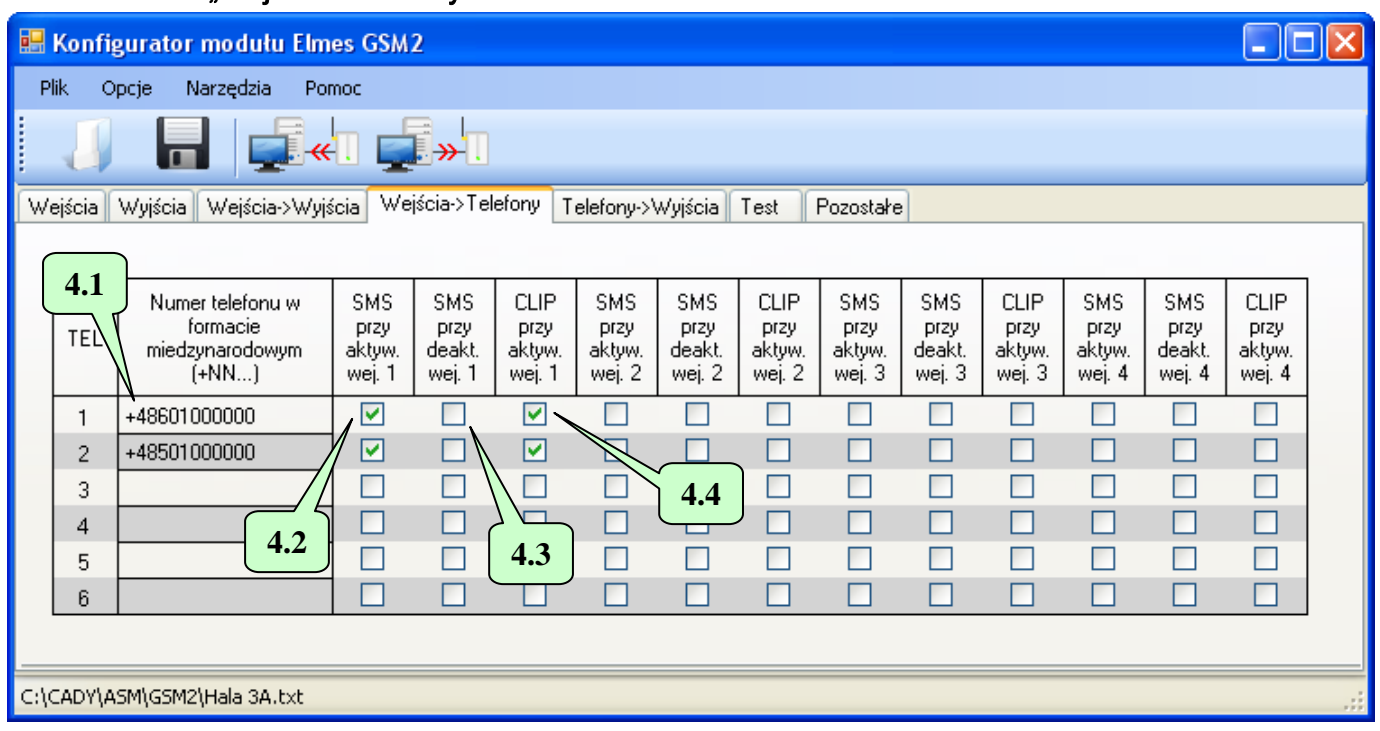

W tej zakładce określamy, do których z pierwszych 6 telefonów będą wysyłane SMS przy aktywacji (naruszeniu) wejścia - kratka  $\vert 4.2 \vert$  - i dezaktywacji (zaniku naruszenia) wejścia - kratka  $\vert 4.3 \vert$ , a także na które telefony moduł będzie dzwonił (powiadomienie CLIP) przy aktywacji wejścia - kratka  $\boxed{4.4}$ . Numerów telefonów z pola 4.1 nie da się edytować - telefony te wpisuje się w zakładce "Telefony->Wyjścia".

## 5. Zakładka "Telefony->Wyjścia".

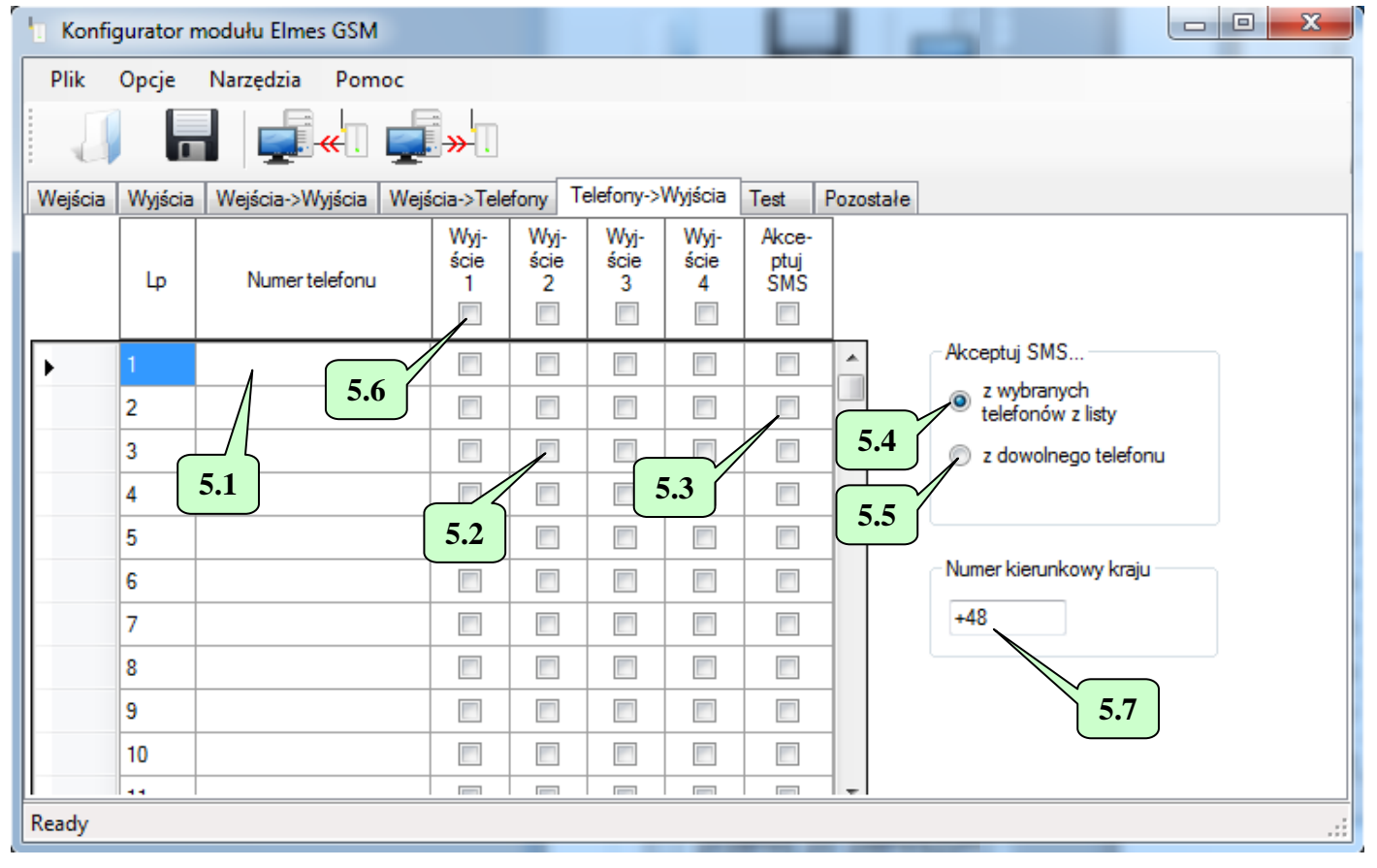

Na tej zakładce w polu 5.1 wpisuje się numery telefonów, które mają współpracować z modułem. Moduł GSM2000 umożliwia współpracę z 2048 telefonami. Pierwsze 6 telefonów posiada pełną funkcjonalność: mogą zarówno odbierać SMS i CLIP przy naruszeniu wejść modułu (funkcja powiadamiania), jak i można z nich sterować wyjściami modułu poprzez SMS i CLIP. Pozostałe telefony: 7..2048 mogą tylko sterować wyjściami.

Dodatkowo telefony o nr od 1 do maksymalnie 99 mogą zdalnie – za pomocą SMS - dodawać i usuwać telefony do listy - patrz opis pola  $\boxed{7.11}$  w zakładce "Pozostałe".

Kratki **5.2** (po 4 na każdy telefon) określają, które wyjścia modułu zostaną załączone, jeśli z danego numeru zadzwonimy na numer telefoniczny modułu. Załączenie trwa przez czas określony w polu 2.4 - zakładka "Wyjścia". Przy takim sterowaniu nie jest możliwe załączenie wyjścia w trybie bistabilnym (na stałe), nawet jeśli tak zostało zdefiniowane w zakładce "Wyjścia".

Jeśli chcemy załączać wyjścia modułu poprzez wysłanie SMS, możemy albo włączyć funkcję 5.5 - wtedy SMS przysłany z dowolnego telefonu (także spoza naszej listy) będzie akceptowany, albo włączyć funkcję 5.4 i zaznaczyć kratki 5.3 przy tych telefonach, z których SMS mają być akceptowane.

Kratki 5.6 pozwalają włączyć i wyłączyć daną funkcję dla wszystkich telefonów na liście.

Do pola 5.7 należy wpisać numer kierunkowy kraju, w którym zainstalowany jest moduł. Jeśli tego nie zrobimy, funkcja sterowania wyjściami za pomocą CLIP (poprzez dzwonienie na moduł) może nie działać.

6. Zakładka "Test".

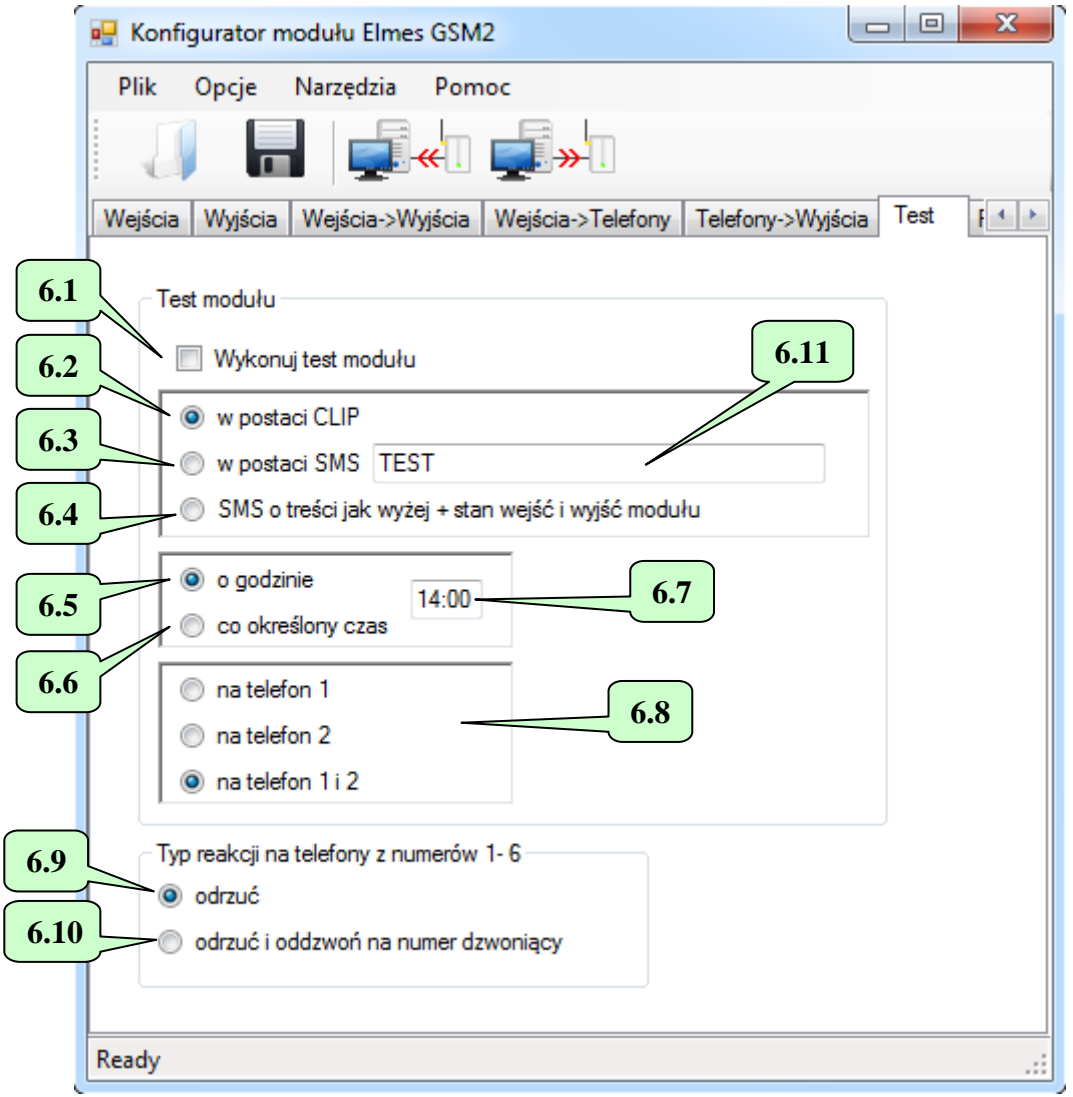

Jeśli zaznaczymy kratkę 6.1 , moduł będzie wykonywał automatycznie okresowy test łączności, polegający na: dzwonieniu (CLIP) - jeśli wybierzemy 6.2 lub wysłaniu SMS o określonej w polu 6.11 treści - jeśli wybierzemy 6.3 lub wysłaniu SMS o treści składającej się z pola 6.11 oraz stanu wejść i wyjść modułu jeśli wybierzemy  $\boxed{6.4}$ . Test - w zależności od ustawienia  $\boxed{6.8}$  - bedzie wykonywany do pierwszego, drugiego lub obu numerów telefonów.

Jeśli wybierzemy 6.5, test będzie wykonywany raz na dobę o określonej w polu 6.7 godzinie. W tym przypadku należy ustawić zegar w module (nacisnąć przycisk 9.6 w oknie diagnostyki, menu "Narzędzia->Diagnostyka"), lub zdalnie, wysyłając SMS o treści: "hasło CZAS GG:MM:SS" (np. "abcd CZAS 12:30:00" - ustawia zegar w module na godzinę 12:30, hasło - w przykładzie: "abcd" musi być takie samo jak to wpisane w pole  $\overline{7.4}$ ). Można też pominąć sekundy: "abcd CZAS 12:30" –

też ustawia zegar na godzinę 12:30. Uwaga. SMS musi zawierać hasło, niezależnie od ustawienia  $|7.1|$ 

Jeśli wybierzemy  $\vert 6.6 \vert$ , test bedzie wykonywany co określony w polu  $\vert 6.7 \vert$  - interwał, np. co 12 godzin. W tym przypadku należy ustawić w module licznik odliczający czas do najbliższego testu - pole 9.4 - a następnie nacisnąć przycisk **9.6** (menu "Narzędzia->Diagnostyka"). Można również wymusić wykonanie testu wysyłając SMS o treści "hasło RESTART" lub "hasło ZERUJ" (hasło musi być takie samo jak to wpisane w pole  $\overline{7.4}$ ). W ciągu minuty moduł wykona test, a następny test wykona po zaprogramowanym interwale, np. za 12 godzin. Uwaga. SMS musi zawierać hasło, niezależnie od ustawienia 7.1.

Uwaga, należy pamiętać, że wyłączenie zasilania modułu powoduje zerowanie zarówno zegara, jak i licznika odliczającego czas do najbliższego testu. W takim przypadku należy wysłać SMS ustawiający zegar w module - jeśli włączona jest funkcja 6.5 , albo wysłać SMS, który wyzeruje licznik odliczający czas do najbliższego testu - jeśli włączona jest funkcja 6.6 .

Test modułu można również przeprowadzić w dowolnej chwili, telefonując do niego z numeru telefonu z listy. Moduł odrzuci połączenie, a następnie - jeśli wybrano 6.10 - oddzwoni na ten numer. Jeśli wybrano 6.9, moduł tylko odrzuci połączenie, nie oddzwaniając, podobnie jak ma to miejsce w przypadku wszystkich innych telefonów.

Można również przetestować moduł wysyłając do niego SMS o treści "STATUS". W odpowiedzi otrzymamy SMS ze stanem wejść i wyjść modułu. Format tego SMS określamy w 7.14. 7.15.

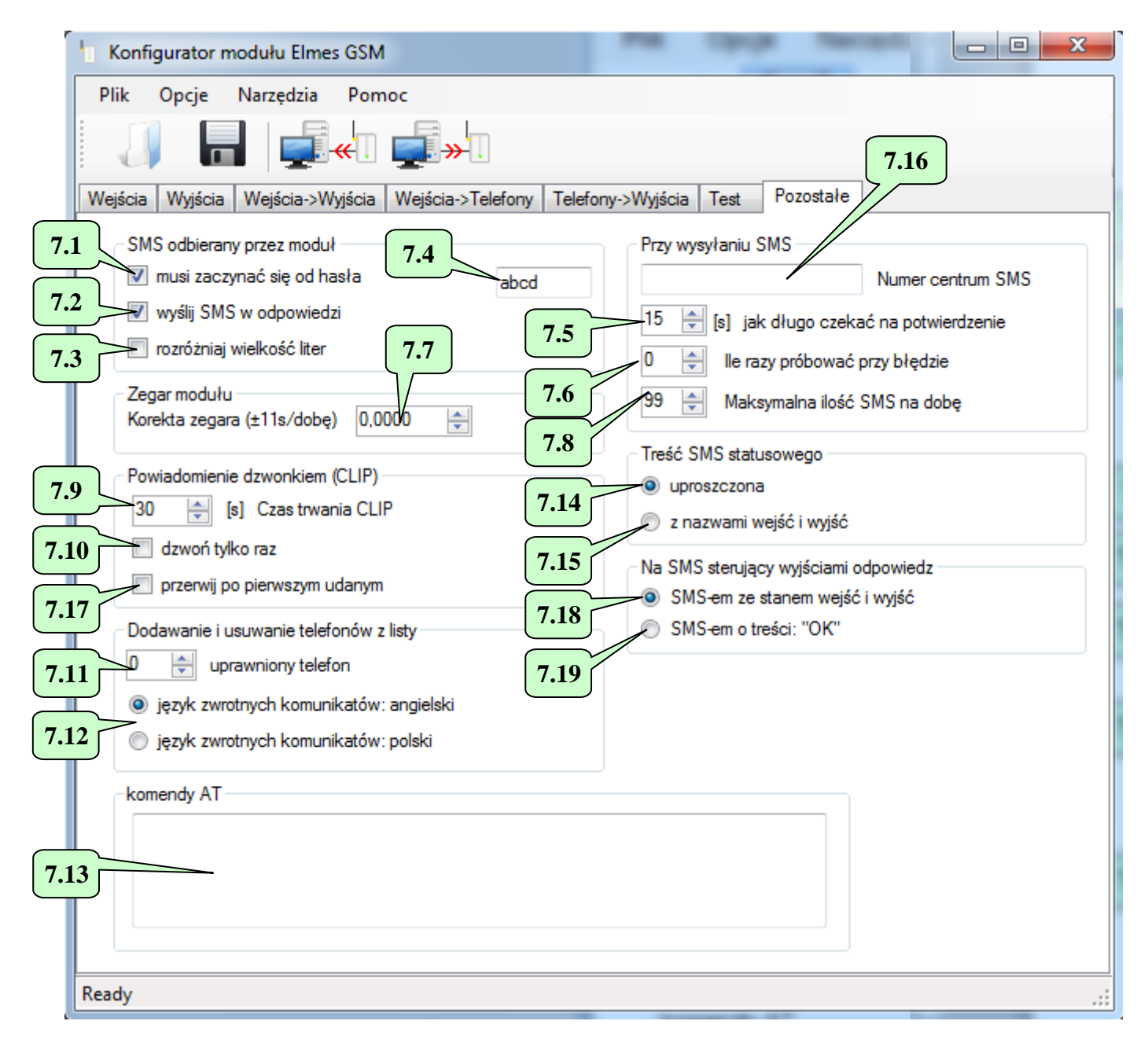

### 7. Zakładka "Pozostałe".

Kratki 7.1 , 7.2 , 7.3 , 7.4 mają wpływ na sposób sterowania wyjściami modułu za pomocą SMS i zostały już opisane przy opisie zakładki "Wyjścia" (pkt 2).

Pola **7.5**  $\vert$  7.6 i  $\vert$  7.16 były używane w starszych wersjach modułu (<=2.19). Pole 7.5 określało, jak długo moduł oczekiwał na potwierdzenie wysłania SMS przychodzące ze stacji bazowej sieci GSM. Domyślnie 15s. Pole 7.6 określało, czy i ile razy moduł miał powtarzać próby wysyłania SMS przy błędzie. Pole 7.16 określało numer centrum SMS operatora. Obecnie (od wersji 2.20 modułu) pola te nie są używane.

Pole 7.7 pozwala skorygować dokładność zegara w module GSM, Jeśli zegar spieszy się, należy tę wartość zmniejszyć, jeśli późni - zwiększyć. W ten sposób można uzyskać korektę w zakresie -11..+11 sekund na dobę.

Pole **7.8** pozwala ograniczyć liczbę SMS wysyłanych przez moduł w ciągu doby w zakresie do 200. Zabezpiecza to przed nadmiernymi kosztami w przypadku awarii. Jeśli zostanie wpisane 0, ograniczenie przestaje obowiązywać.

Pole **7.9** określa jak długo moduł będzie dzwonił przy powiadomieniu typu CLIP. Po upłynięciu tego czasu moduł przerwie połączenie.

Kratka **7.10**, jeśli jest wyłączona, powoduje, że moduł przy powiadomieniu CLIP oczekuje na odrzucenie połączenia. Jeśli w czasie dzwonienia odrzucenie nie nastąpi, moduł rozłącza się i powtarza dzwonienie jeszcze 2 razy. Jeśli kratka jest włączona, dzwonienie wykonywane jest tylko raz, nawet gdy nie zostało odrzucone. Nie dotyczy CLIP kontrolnego, który zawsze wykonywany jest tylko raz.

Kratka 7.17 , jeśli jest włączona powoduje, że jeżeli powiedzie się powiadomienie CLIP na dowolny telefon (odbiorca odrzuci połączenie), pozostałe numery nie będą powiadamiane.

Znaczenie pola  $\overline{7.11}$  zależy od wersji firmware w module. W nowszych wersjach (>=2.40) pole to określa ilość telefonów administracyjnych (maksymalnie 99, licząc od nr 1). Jeśli ustawimy np. liczbę 10, to telefony o numerach porządkowych od 1 do 10 na liście telefonów w zakładce: "Telefony->Wyjścia" staną się telefonami administracyjnymi, uprawnionymi do zdalnego (za pomocą SMS) dodawania i usuwania telefonów, natomiast telefony 11…2048 pozostaną telefonami zwykłymi. Format SMS do zdalnego zarządzania listą telefonów jest następujący:

- "DODAJ +481234…" lub "ADD +481234…" (gdzie +481234 to numer telefonu podany w formacie międzynarodowym) - dodaje telefon o tym numerze do listy zwykłych telefonów (na pierwsza wolną pozycję, licząc od pozycji 11 w naszym przykładzie).
- "DODAJ-ADM +481234..." lub "ADD-ADM +481234..." dodaje telefon o numerze +481234... do listy telefonów administracyjnych (na pierwsza wolną pozycję w zakresie od 1 do 10 w naszym przykładzie).
- "USUN +481234..." lub "DEL +481234..." usuwa telefon z listy, przy czym przeszukiwana jest cała lista od pozycji 1 do 2048. O tym, czy usunęliśmy telefon administracyjny, czy zwykły, dowiemy się ze zwrotnego komunikatu odesłanego przez moduł.

Uwaga. Aby dany telefon mógł dodawać i usuwać telefony z listy, nie wystarczy, żeby znalazł się na liście administracyjnej. Dodatkowo musi mieć zaznaczoną kratkę **5.3** ("Akceptuj SMS").

W starszych wersjach firmware (<2.40) pole 7.11 określa numer porządkowy pojedynczego telefonu (w zakresie od 1 do 255), który ma uprawnienia administracyjne.

Uwaga. Wpisanie "0" w pole 7.11 oznacza, że zdalne zarządzanie listą telefonów jest wyłączone.

Jedną komendą "DODAJ" albo "USUN" można dodać lub usunąć z listy kilka telefonów. W takim przypadku numery telefonów należy rozdzielić spacją. Jednak łączna liczba znaków w tym SMS nie może przekroczyć 110 w kodowaniu 7-bitowym lub 50 w Unicode.

Uwaga. Za pomocą SMS można tylko dodać telefon do listy, ale nie można wybrać, którym wyjściem poprzez CLIP ma sterować ten telefon (**5.2**), ani czy moduł ma akceptować SMS sterujące przychodzące z tego numeru ( 5.3). Dlatego te opcje należy wcześniej ustawić z poziomu programu "GSM Configurator".

Kratka 7.12 określa język komunikatów, jakie moduł będzie odsyłał w odpowiedzi na SMS-y dodające lub usuwające telefony. Do wyboru język polski albo angielski. W komunikacie tym znajdzie się między innymi informacja, ile jeszcze pozostało wolnych pozycji na liście.

Przyciski 7.14 i 7.15 określają format, w jakim moduł będzie wysyłał swój status, czyli stan swoich wejść i wyjść. Jeśli wybrano 7.14, stan wejść i wyjść modułu wysyłany w SMS przedstawiany jest w uproszczonej formie. Przykładowo, jeśli aktywne jest wejście 1 i wyjście 2 modułu, SMS przyjmie postać: "IN1..4=1000, OUT1..4=0100"

Jeśli wybrano 7.15, przy wysyłaniu SMS o stanie wejść i wyjść modułu ich nazwy pobierane są z pól tekstowych je opisujących. Przykładowo, jeśli jedno z wyjść nazwiemy OUT1 i wyjście to będzie załączone, to w SMS znajdzie się ciąg: "OUT1".

Z kolei jeśli w polu 1.2 określimy treść komunikatu opisującego naruszenie wejścia 1 na "TEMP. WYSO-KA", a w polu 1.3 opisującym powrót tego wejścia wpiszemy "TEMP. OK", to w SMS znajdzie się ciąg: "TEMP. WYSOKA", gdy to wejście będzie naruszone, albo "TEMP. OK", gdy nie.

Poniżej treść przykładowego SMS statusowego (wejście 1 naruszone, wejścia 2, 3 i 4 nieużywane, wyjścia 1 i 3 załączone, a wyjścia 2 i 4 - nie):

"TEMP.WYSOKA, , , , OUT1, , OUT3,"

Stan wejść i wyjść modułu wysyłany jest zawsze w odpowiedzi na SMS o treści "STATUS". Natomiast w odpowiedzi na SMS sterujący wyjściami modułu lub ustawiający zegar, moduł wysyła albo stan wejść i wyjść modułu (jeśli wybrano 7.18), albo tylko "OK" (jeśli wybrano 7.19).

Natomiast treść SMS wysyłanego okresowo przy teście modułu zależy od ustawienia 6.3 i 6.4.

Uwaga 1. Nie należy stosować zbyt długich nazw, ponieważ SMS dłuższy niż 160 znaków zostanie obcięty.

Pole 7.13 (tylko dla zaawansowanych użytkowników).

W to pole wpisujemy komendy AT, które zostaną wysłane do modułu radiowego GSM przy każdym restarcie modułu (np. po włączeniu zasilania). Jedną z takich komend jest ograniczenie logowania się modułu tylko do sieci 2G albo 4G (dotyczy tylko modułów GSM2000LTE. Domyślnie moduł sam wybiera najlepszą dostępną sieć). Pełny opis wszystkich dostępnych komend zawarty jest w dokumentacji zastosowanego modułu radiowego GSM.

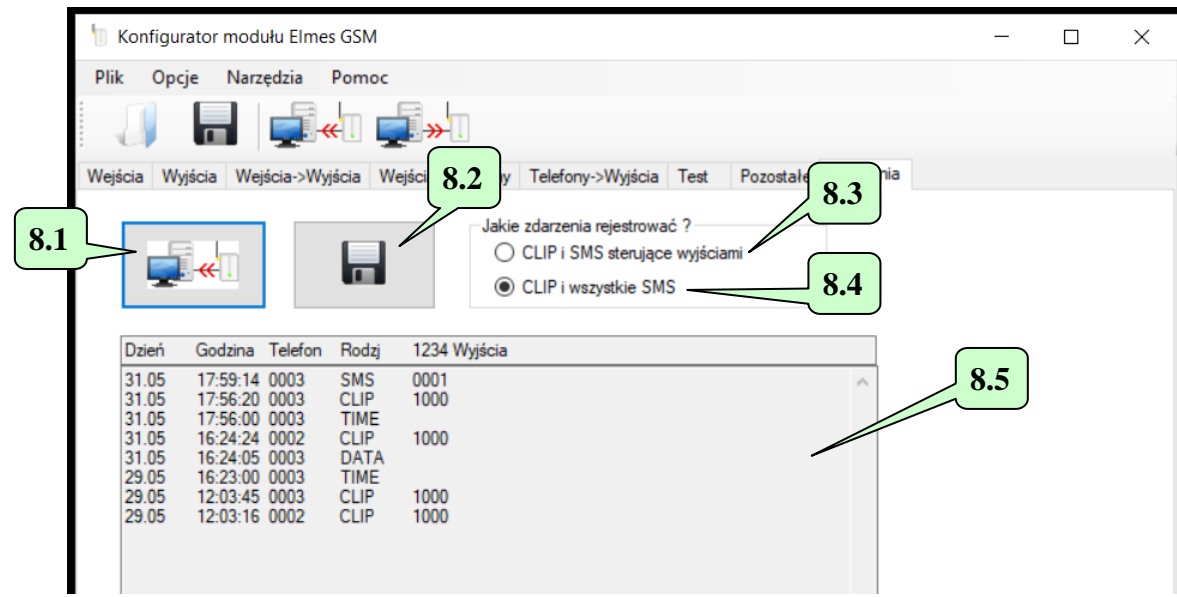

Moduł GSM2000 posiada pamięć 1790 zdarzeń. Po zapełnieniu pamięci, nowe zdarzenia zapisywane są w miejsce najstarszych. Możemy zdecydować, jaki rodzaj zdarzeń ma być rejestrowany: czy tylko przychodzące CLIP-y i SMS-y sterujące wyjściami modułu - **8.3** , czy oprócz nich także SMS-y, które zmieniają datę i czas w module oraz dodają i usuwają telefony do listy -  $\vert 8.4 \vert$ .

Aby odczytać pamięć zdarzeń, naciskamy przycisk 8.1 . Zdarzenia zostaną wyświetlone w tabeli 8.5 w postaci: dzień i miesiąc wystąpienia zdarzenia; godzina; numer porządkowy telefonu, który zdarzenie wywołał; rodzaj zdarzenia oraz które wyjścia zostały wysterowane (np. "1000" oznacza wyjście nr 1). Po odczytaniu, zdarzenia możemy zapisać do pliku tekstowego na dysku klikając 8.2.

Dla prawidłowej pracy, pamięć zdarzeń potrzebuje aktualnej daty i godziny. Można ją ustawić klikając przycisk 9.6 w oknie "Diagnostyka" albo zdalnie, wysyłając odpowiedni SMS do modułu. Do ustawienia daty służy komenda "DATA" lub "DATE", np.: "abcd DATA 30:05:24" ustawia datę na 30 maja 2024 roku (gdzie abcd" to hasło z pola 7.4 w zakładce "Pozostałe"). Do ustawienia czasu służy komenda "CZAS" lub "TI-ME". Format takiego SMS-a opisany jest w pkt. 6 (zakładka "TEST"). Należy pamiętać, że SMS-y muszą zaczynać się od hasła, niezależnie od ustawienia 7.1.

8. Zakładka zdarzenia.

## 9. Okno "Diagnostyka".

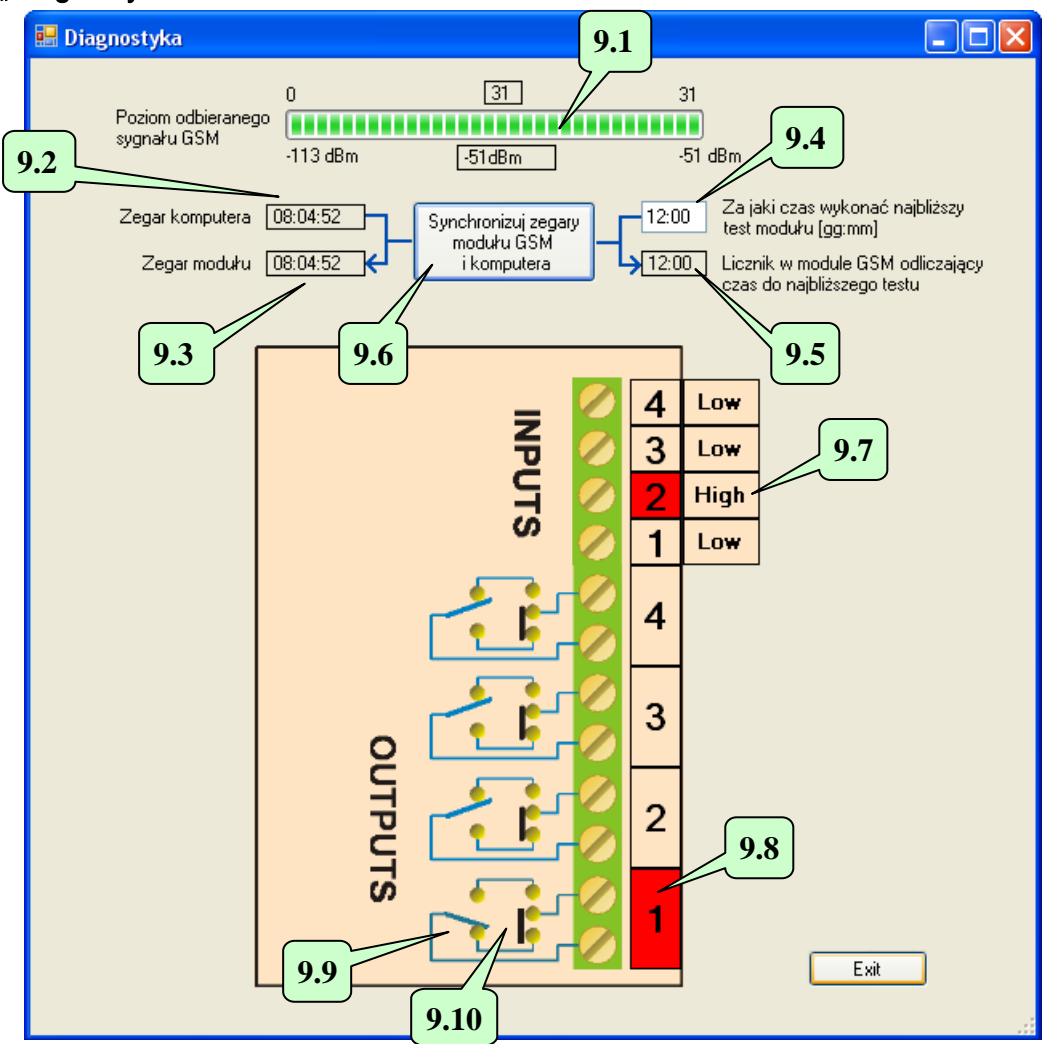

Okno to pojawia się po wybraniu "Diagnostyki" z menu "Narzędzia". Przed wejściem do tego menu należy się upewnić, że moduł jest podłączony kablem do komputera.

Pasek 9.1 pokazuje jakość połączenia ze stacją bazową w jednostkach fizycznych (-113..-51 [dBm], gdzie -51dBm odpowiada bardzo dobremu poziomowi, a -113dBm – bardzo słabemu) i symbolicznych (0..31). Pola od **9.2** do 9.6 służą do synchronizacji wykonywania testu modułu i zostały opisane w zakładce "Test" - pkt 6. Należy pamiętać, że naciśnięcie przycisku **9.6** powoduje synchronizację zegara modułu z zegarem komputera oraz przepisanie wypełnionego przez nas pola 9.4 do licznika w module, który odlicza czas do najbliższego testu. To, czy test będzie wykonywany o określonej porze dnia, czy co określony interwał, a także co jaki interwał, definiuje się w zakładce "Test" (pkt 6). Należy zwrócić uwagę, że pole **9.5** pokazuje aktualny stan licznika w module GSM2000 i zmienia się co minutę, ale tylko wtedy, gdy wybrano wykonywanie testu co określony interwał. Natomiast pole **9.3** pokazuje aktualny stan zegara modułu. Na rysunku pokazany jest poziom napięć na wejściach modułu (high lub low) oraz czy wejścia zostały aktywowane (naruszone) - kolor czerwony - patrz  $\vert 9.7 \vert$ .

Na rysunku przedstawiono także stan wyjść modułu. Przykładowo **9.9** pokazuje położenie styków przekaźnika wyjścia nr 1. Wyjście to jest aktywowane, o czym świadczy jego czerwony kolor **9.8**. Czy wyjście ma być otwarte w stanie spoczynkowym, czy zamknięte określa się zworką 9.10 na płytce modułu. Uwaga: rysunek nie pokazuje aktualnego stanu zworki, tylko stan w module dostarczanym przez producenta.

#### 10. Aktualizacja firmware.

Aktualizację oprogramowania modułu (ang. firmware) dokonuje się w menu "Narzędzia-Aktualizacja firmware".

Pierwszą rzeczą jest wybór pliku nowego firmware, który wcześniej należy ściągnąć ze strony [www.elmes.pl.](http://www.elmes.pl/) i zapisać na dysk twardy komputera PC.

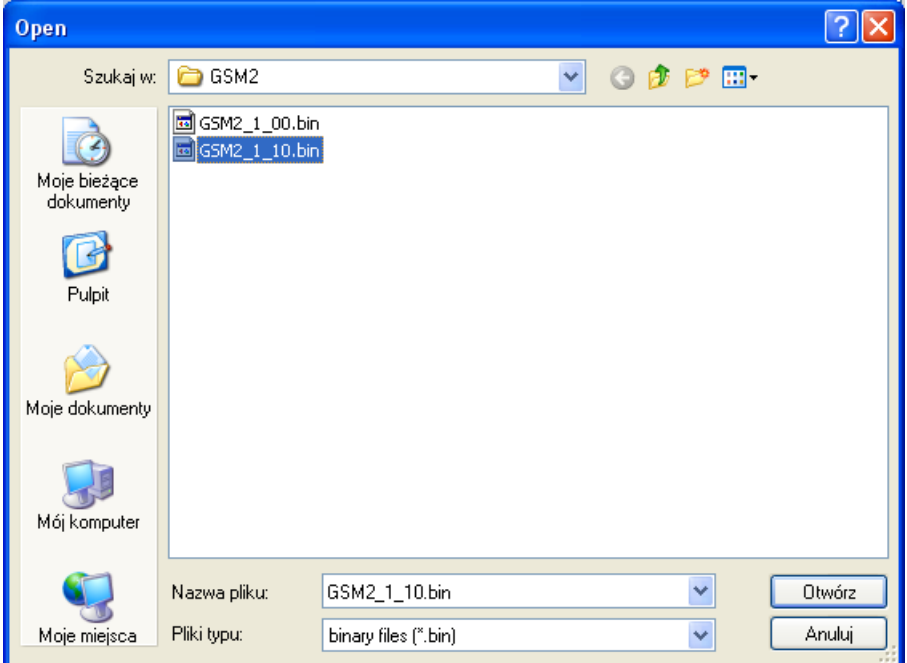

Następnie program zapyta, czy rozpocząć proces aktualizacji.

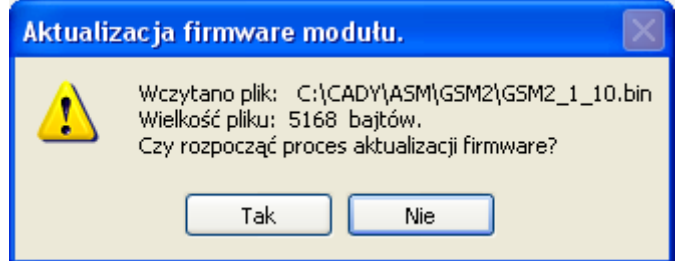

Jeśli odpowiemy tak, program pokaże nam, jaką wersję wczytaliśmy oraz jaka znajduje się aktualnie w module. Jeśli wersja wczytana jest starsza lub identyczna z tą, która jest już w module, aktualizacja jest niepotrzebna i można ją przerwać.

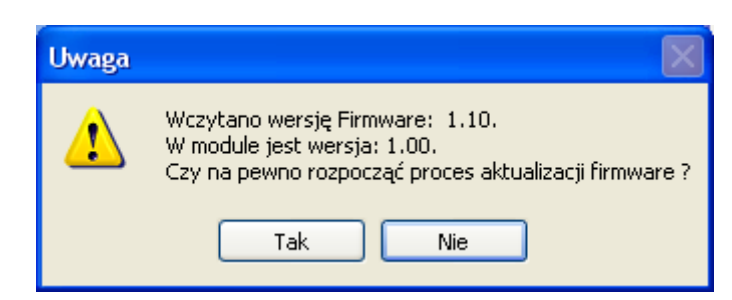

Po kliknięciu "Tak" rozpocznie się proces aktualizacji.

Po zakończeniu procesu należy wyłączyć zasilanie modułu.

Uwaga! Jeżeli w czasie aktualizacji nastąpiła nieoczekiwana przerwa, np. zanik zasilania, to po ponownym włączeniu modułu dioda świecąca w module będzie świecić ciągle. Należy wtedy powtórzyć cały proces.

## 11. Najczęściej występujące problemy.

- 1. Moduł nie wysyła SMS.
	- Odp. Nie wpisano w ogóle lub wpisano nieprawidłowy numer centrum SMS. Problem nie dotyczy wersji firmware >=2.20, w których numer centrum SMS nie jest używany.
- 2. Po podaniu "plusa" na wejście IN1..4 moduł zawiesza się.
	- Odp. Powodem jest podanie napięcia większego niż +24V na wejście modułu. Rozwiązaniem problemu jest albo zastosowanie zasilacza o niższym napięciu, albo obniżenie napięcia na wejściu modułu do akceptowanego poziomu przez zastosowanie odpowiedniego rezystora (dobrać doświadczalnie z zakresu 4k7..27kOhm).
- 3. Moduł nie startuje (LED miga szybko co około 1 s, następnie gaśnie na kilka sekund i ten cykl powtarza się).
	- Odp.1. Brak kontaktu z kartą SIM należy przemyć spirytusem styki gniazda SIM oraz samej karty.
	- Odp.2. Włożono kartę SIM z innym numerem niż 1234 albo kartę bez pinu do modułu z wersją firmware mniejszą niż 2.11.
	- Odp.3. Zastosowano zasilacz o zbyt małej wydajności prądowej. Choć średni pobór prądu przez moduł przy wyłączonych wyjściach wynosi mniej niż 5mA, to w krótkich impulsach (trwających 500 us) potrafi pobierać nawet 1 A. Przy słabszych zasilaczach może to powodować tak duży spadek napięcia na zasilaniu, że moduł resetuje się.
- 4. Przy próbie wysłania lub odbioru danych z modułu GSM2000 pojawia się komunikat: Przekroczony czas" lub "Out of time".
	- Odp.1.Wybrano niewłaściwy port COM w zakładce "Opcje->Ustawienia". Należy wybrać ten, na którym zainstalował się kabel GSM, czyli ten, który pojawia się po podłączeniu kabla USB do komputera, a znika po jego odłączeniu.
	- Odp.2. Nie zainstalowano w ogóle lub z błędem sterowniki interfejsu USB/RS. Należy je ściągnąć ze strony [www.elmes.pl](http://www.elmes.pl/) i zainstalować. Po zainstalowaniu powinien pojawić się nowy port COM. Częstym błędem jest wybór niewłaściwego katalogu przy pytaniu o lokalizację sterownika. Dla obecnie produkowanych modułów (z gniazdem mini-USB) należy podać katalog "VER 2A". Jeśli instalacja nie powiodła się, należy przy podłączonym kablu odinstalować sterownik, odłączyć kabel od komputera, ponownie podłączyć i dalej postępować zgodnie z opisem instalacji kabla podanym na początku niniejszej instrukcji.
	- Odp.3. Moduł nie jest podłączony do zasilania lub nie jest podłączony do komputera.
	- Odp.4. Jeśli żadne z powyższych, należy:
		- a) wyciągnąć i włożyć ponownie wtyk USB do komputera, albo
		- b) wyłączyć zasilanie modułu i odłączyć wtyk USB od komputera, a następnie włączyć zasilanie modułu i podłączyć wtyk USB do komputera.
		- c) przełożyć wtyk kabla do innego gniazda USB w komputerze.
- 5. Aplikacja "GSM2 Configurator" nie uruchamia się.
	- Odp. Brak zainstalowanego komponentu: "Microsoft.NET Framework 4.8". Można go ściągnąć ze strony firmy Microsoft© i zainstalować na komputerze.
- 6. Przy próbie wysłania lub odbioru danych z GSM2 pojawia się komunikat: "Access to port COMx is denied".
	- Odp. Powodem wystąpienia tego błędu może być to, że inna aplikacja używa tego portu. Często aplikacje do obsługi telefonów komórkowych (np. aplikacja "Sony Ericsson PC Suite") okresowo testują, czy na portach COM nie jest podłączony telefon i w konsekwencji blokują ten port. W takim przypadku należy:
		- a) odczekać trochę kilka lub kilkanaście sekund i próbować ponownie.
		- b) zamknąć blokującą port aplikację.
- 7. Przy próbie wysłania lub odbioru danych z GSM2000 pojawia się komunikat: "The port 'COM3'does not exist".

Odp. Po wybraniu w menu "Opcje" właściwego portu COM3, kabel został odłączony od komputera.

8. Po wysłaniu do modułu SMS-a mającego załączyć wyjścia, moduł odsyła potwierdzenie "OK", ale nie załącza wyjść.

Odp.1. Przyczyną jest to, że hasło jest identyczne z nazwą któregoś wyjścia. Ma to znaczenie nawet wówczas, gdy wyłaczono funkcję "SMS musi zaczynać się od hasła".

9. Przy powiadomieniu CLIP moduł dzwoni 3 razy, mimo że odrzuciliśmy połączenie.

- Odp. Problem ten występuje z kartami "Play". Przyczyną tego błędu jest to, że po odrzuceniu połączenia automat odczytuje dwukrotnie komunikat słowny: "Przepraszamy, wybrany numer jest zajęty. Spróbuj później. Sorry, the number you are calling is busy now. Try again later". Trwa to prawie 20 s. Dopiero po tym czasie moduł "dowiaduje się", że połączenie zostało odrzucone. Jeśli więc ustawimy zbyt krótki czas powiadomienia CLIP, to moduł nie doczeka końca komunikatu, wcześniej sam rozłączy połączenie i uzna, że się nie powiodło, dlatego będzie je powtarzał. Rozwiązaniem jest włączenie funkcji: "dzwoń tylko raz" (kratka  $\langle 7.10 \rangle$ ), albo ustawienie dłuższego czasu powiadamiania, ponad 30 s, ale nie dłuższego niż 43 s, bo po tym czasie operator sam rozłącza połączenie i moduł mógłby uznać, że powiadomienie się powiodło.
- 10. Program "GSM configurator" przy uruchomieniu wyświetla błąd: "Nie można zainiciować systemu konfiguracji":

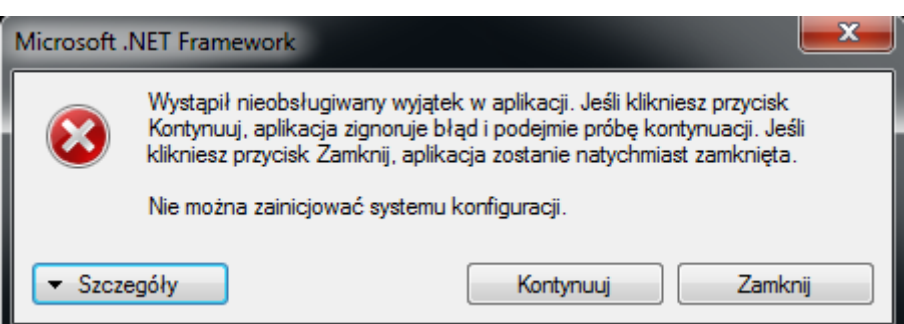

Odp. Przyczyną jest uszkodzony lub nieprawidłowo zamknięty podczas poprzedniego uruchomienia aplikacji plik "user.config" w katalogu danych aplikacji: c:\Users\nazwa\_uzytkownika\AppData\Local\Elmes\_Elektronik\.... Rozwiązaniem jest zmiana nazwy pliku albo jego usunięcie. Plik ten zostanie ponownie utworzony przy starcie aplikacji.

Jeśli problem jest innej natury niż przedstawione powyżej, zapoznaj się dokumentem opisującym zmiany w kolejnych wersjach modułu. Być może wystarczy zaktualizować firmware modułu do najnowszej wersji aby rozwiązać problem. Jeśli to nie pomoże, skontaktuj się z firmą Elmes Elektronik.

Producent: ELMES ELEKTRONIK, 54-611 Wrocław, ul. Avicenny 2, tel. 717845961, fax. 717845963